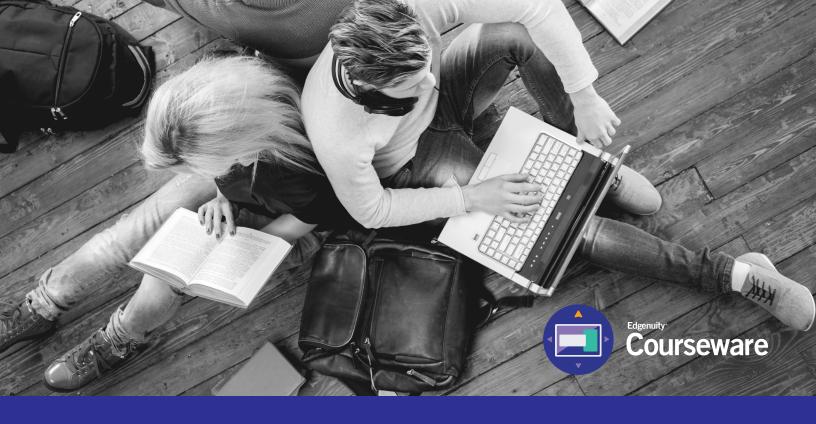

# Student Information System (SIS) Complete Student User Guide

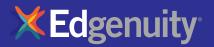

### **Table of Contents**

| INTRODUCTION AND PURPOSE OF THIS GUIDE | 2  |
|----------------------------------------|----|
| TECHNICAL REQUIREMENTS                 | 2  |
| GRADE WEIGHTS                          | 3  |
| LOGGING IN                             | 4  |
| MY DASHBOARD TOOLS AND FEATURES        | 5  |
| COMMUNICATING WITH YOUR TEACHERS       | 7  |
| ACCESSING YOUR COURSEWARE              | 8  |
| COURSE MAP                             | 9  |
| COURSEWARE TOOLS                       | 11 |
| Lesson Support Tools                   |    |
| Tutoring                               |    |
| Tools enabled by your teacher          |    |
| Subject-specific tools                 |    |
| LOGGING OUT                            | 16 |
| HELPFUL RESOURCES                      | 17 |

### Introduction and Purpose of This Guide

Welcome to Edgenuity's Quickstart Guide to the Student Information System (SIS). The SIS is referred to as the Edgenuity SIS and houses all of the online tools you will need to monitor, track, and update your progress in the online classroom.

We are so excited that you are joining us on an adventure into online learning! Edgenuity has created an inviting, interactive learning environment to help guide you towards your academic success.

Your courses contain standards-based instruction with lessons from expert, on-screen teachers and multimedia tools and resources. You will be presented with real-world applications, allowing you to build your content knowledge and essential skills, while also inspiring a deeper understanding.

Your Edgenuity account not only provides access to your coursework, it is also where you can find view your progress report, monitor your daily assignment calendar, and access additional features designed to keep you informed and in control of your own education.

This guide is intended to help you become comfortable navigating your courses and walk you through everything you need to know to be successful with your Edgenuity program, in your own time and at your own pace. Our best to you as you start this journey in your online course!

### **Technical Requirements**

To ensure that you can log in and begin working, first verify that your computer meets the technical requirements of the program. Visit our **Technical Requirements page** for more information.

### **OPERATING SYSTEM**

- Windows<sup>®</sup> 7
- Windows 8
- Windows Vista™
- Windows RT 1
- Mac<sup>®</sup> OS<sup>®</sup> X 10.7.5+

### PROCESSOR

• PC: 2.33GHz AMD® -or- Intel®

### Core<sup>™</sup> Duo 1.83 GHz

• Mac: Intel Core Duo 1.33 GHz

### MEMORY

• 2 GB RAM

### HARD DISK SPACE

• 1 GB available disk space for browser cache

### DISPLAY

- 1280 x 1024 resolution
- 16-bit color
- 128 MB graphics memory

### BROWSERS

- Google<sup>™</sup> Chrome<sup>™</sup> 35 2
- Internet Explorer® 9.x 11.x
- Safari<sup>®</sup> 6.0+ (Requires 10.7.5+)
- Firefox® 35+

### **NETWORK/SPEED CONNECTION**

- LAN 100/1000 switched to desktop
- Internet access 384 kbps per concurrent user

#### PLUG-INS

- Adobe<sup>®</sup> Flash<sup>®</sup> Player 9
- Adobe Acrobat<sup>®</sup>
- Adobe Reader® 7
- Adobe Shockwave® Player 10
- Apple<sup>®</sup> QuickTime<sup>®</sup> Player 7
- Java Version 1.6

### SOUND

- OS supported sound card
- Speakers or headsets (recommended)

### **Grade Weights**

To be successful in your online courses, it's important to know how your work will be graded. Your overall grade is determined by calculating the weighted averages of your activities. Your teacher will be able to provide you with the grade weight percentages that have been assigned to your course, and you can keep track of those activity weights here.

| Assignments | Weight |
|-------------|--------|
| Assignments | %      |
| Essays      | %      |
| Labs        | %      |
| Projects    | %      |
| Additional  | %      |

| Assessments | Weight |   |
|-------------|--------|---|
| Quizzes     |        | % |
| Tests       |        | % |
| Exams       |        | % |

Not all courses will include every activity listed here, so be sure to check with your teacher about which of these activities will be in your course.

## Logging In

Begin by logging into the system. Once on the login page, use your username and password to gain access to your online courses. Please visit the URL below:

### https://www.edgenuity.com/SIS-login

Write your username and password here for future reference:

The Experience

News + Reviews

Support

| Login: |                                                                  |                                                               |                                                         | Password:                                                                                                    |                                                    |                                                          |  |
|--------|------------------------------------------------------------------|---------------------------------------------------------------|---------------------------------------------------------|----------------------------------------------------------------------------------------------------|----------------------------------------------------|----------------------------------------------------------|--|
|        | <b>KEdgen</b>                                                    | uity"                                                         |                                                         | Request more information                                                                                                    | Search Jobs Bl                                     | og Login 💽 Share                                         |  |
|        | The Difference                                                   | Curriculum + Research                                         | Solutions                                               | The Experience                                                                                                    | Support                                            | News + Reviews                                           |  |
|        |                                                                  | Login:<br>Password<br>Enter<br>Forgot your login and/o        |                                                         | The terms of the orientation of the orientation of | *<br>2                                             |                                                          |  |
|        | Navigate<br>The Difference<br>Curriculum + Research<br>Solutions | Leadership<br>the Edge<br>the Expert Edge<br>the Leading Edge | Resources<br>Video Library<br>Awards<br>Research Papers | fast-paced, nimble cu                                                                                                    | the stability of an esta<br>Iture of a startup. Ou | blished company with the<br>award-winning curriculum has |  |

with schools in all 50 states to improve the quality and equity of education.

But we don't stop there. We're always seeking ways to enhance and grow

our offerings.

Webinars

### **My Dashboard Tools and Features**

The main page in the Edgenuity SIS is known as the Dashboard. The Dashboard provides access to your courses, progress and grade reports, and the messaging center. Think of the Dashboard as the central hub that contains all of your student information and tools to support you while enrolled in the program. Let's review some of the key tools and features you will use in the SIS.

The Main Dashboard features the following tools on the front page of the SIS as soon as you login:

- Academic Snapshot
- Upcoming Events
- Activity
- Messages
- Course Requirements
- Admission Status

| Dashboard          | DASHBOARD                                                                       |                                                      |                                 |                              |               |
|--------------------|---------------------------------------------------------------------------------|------------------------------------------------------|---------------------------------|------------------------------|---------------|
| Messeges           | · · · · · · · · · · · · · · · · · · ·                                           |                                                      |                                 |                              |               |
|                    | Here you can see an overview of the current student status and academic progres | 56.                                                  |                                 |                              |               |
| Mentor Information |                                                                                 |                                                      |                                 |                              |               |
| Course Information | Academic Snapshot                                                               | Upcoming Events                                      | Activity                        |                              | 34            |
|                    | 2                                                                               |                                                      |                                 |                              |               |
| cademic Snapehot   |                                                                                 |                                                      | These are the latest activities | for this student:            |               |
| uggested Pacing    |                                                                                 |                                                      | Section                         |                              | all solutions |
| tudent Attivity    | This student is currently enrolled in 1 course:                                 | Jun 21, 2012 - Major Update Planned for June 22 - 23 | Financial Math A - MA2007A      | Time<br>6/11/2013 1/37/59 PM | Minutes       |
| and the real by    | Course Grade Percentage Complete Pacing                                         |                                                      | Financial Math A - MA2007A      | 6/11/2013 1/22/50 PM         | 10            |
| iew Transcript     | Chancel Nath A - NA2007A 41.81% 3.39% Behind                                    | See more evente                                      | Pinancial Math A - MA2007A      | 6/10/2013 2:40:29 PM         | 1             |
|                    |                                                                                 |                                                      | Pinancial Math A - MA2007A      | 6/30/2013 2:17:28 PM         | 23            |
| chool Calendar     |                                                                                 |                                                      | Pinancial Math A - MA2007A      | 6/30/2013 2:06:04 PM         | 11            |
| stemal Links       |                                                                                 |                                                      |                                 |                              |               |
|                    | Messages                                                                        | Course Requests                                      | Admission Status                |                              | ~             |
|                    |                                                                                 | Course Requests                                      | 2                               |                              |               |
|                    |                                                                                 |                                                      |                                 |                              |               |
|                    |                                                                                 |                                                      |                                 |                              |               |
|                    |                                                                                 | There are no courses requested by this student.      | This student is currently ACTIV | ve.                          |               |
|                    | You have 1 new message(a).                                                      | mere are no courses requested by one souperic.       | The enrolment status is -1.     |                              |               |
|                    | See your measage                                                                |                                                      |                                 |                              |               |

| Academic Snapshot                                                          | L     |                                  | 1                |
|----------------------------------------------------------------------------|-------|----------------------------------|------------------|
|                                                                            |       |                                  |                  |
| This student is currently er                                               |       |                                  | Pacing           |
| his student is currently er<br><b>Course</b><br>Financial Math A - MA2007A | Grade | 1 course:<br>Percentage Complete | Pacing<br>Behind |

The Academic Snapshot area lists the course(s) in which you are enrolled. Grade and progress information are included. Clicking on any one of the course names will log you into your online course, where you will complete your course assignments.

| Upcoming Events                                      | 1 |
|------------------------------------------------------|---|
| Jun 21, 2013 - Major Update Planned for June 22 - 23 |   |
| <u>See more events</u>                               |   |

The Upcoming Events area allows your teachers to set reminders of important events or deadlines for assignments. You may also use the calendar to set your own reminders.

#### Activity

These are the latest activities for this student:

| Section                    | Time                 | Minutes |
|----------------------------|----------------------|---------|
| Financial Math A - MA2007A | 6/11/2013 1:37:59 PM | 1       |
| Financial Math A - MA2007A | 6/11/2013 1:22:50 PM | 10      |
| Financial Math A - MA2007A | 6/10/2013 2:40:29 PM | 1       |
| Financial Math A - MA2007A | 6/10/2013 2:17:28 PM | 23      |
| Financial Math A - MA2007A | 6/10/2013 2:06:04 PM | 11      |

When you work in your course(s), the time you spend is logged. The Activity area shows the course names, dates, and number of minutes spent in each course while completing assignments.

| Messages                          |  |
|-----------------------------------|--|
|                                   |  |
|                                   |  |
| You have <u>1</u> new message(s). |  |
| See your message                  |  |

Your Message Center is an inbox for important communications from your teacher(s). Be sure to check this inbox often.

The Sidebar contains the following tools:

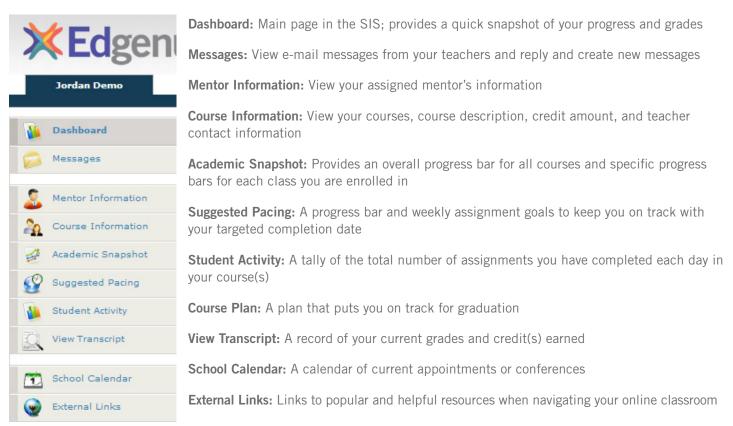

### **Communicating With Your Teachers**

Communicating is one of the most important contributions to your success in the online classroom. Be sure to reach out to your instructor(s) at any time if you need help. To send a message, click on the Messages link from the left-hand menu when in the Dashboard:

| 8                                                               |                                                         |                                                                      |         | Jordan Demo                           |
|-----------------------------------------------------------------|---------------------------------------------------------|----------------------------------------------------------------------|---------|---------------------------------------|
| Once inside the Message Center,<br>you will see a log of recent | Messages INBOX<br>In see messages sent to<br>box        |                                                                      |         | Dashboard                             |
| messages. You can reply to or                                   | ne 🕜 Reload List                                        | recipients' emails                                                   |         | Messages                              |
|                                                                 | lable in table<br>10 0 of 0 centries<br>12 × 12 × 1 (2) | BE BE 38 BE Styles + Paragraph +<br>(RE 10) (* 100 G L BE CF 100 mm. | 2       | Mentor Information                    |
| using a template.                                               | — (2 III   ×.                                           |                                                                      | 20      | Course Information                    |
| Click on "Compose" to begin                                     |                                                         |                                                                      | 4       | Academic Snapshot<br>Suggested Pacing |
| a message.                                                      |                                                         |                                                                      | 22<br>1 | Student Activity                      |
|                                                                 |                                                         |                                                                      | Q       | View Transcript                       |
|                                                                 | Path: p                                                 |                                                                      |         | School Calendar                       |
|                                                                 |                                                         | Send                                                                 | Dismiss | External Links                        |

We are excited to have you as part of the Edgenuity family. We hope you will find the Edgenuity Student Information System a valuable tool for monitoring and maintaining your progress in the online classroom. Do not hesitate to reach out to your instructor or coach/mentors should you need help navigating your course(s).

**X Ed**ger

# Accessing Your Courseware

| Screen                                                                                                    | Steps                                                                                                    |
|----------------------------------------------------------------------------------------------------|----------------------------------------------------------------------------------------------------|
| <section-header>         Student Information System         Login:         Password:         Enter         Forgot your login and/or password?         Watch the orientation video</section-header>                                                                                                    | <ol> <li>Navigate to https://www.edgenuity.com/SIS-login.</li> <li>Enter the username and password that you were given.</li> <li>Click the Enter button.</li> </ol>                                                                                                    |
| Image: Image: | 2 From the Main Dashboard, click on the name of a course to enter it.                                                                                                    |
| Ketterses       Ketterses         Art History I       Image: Biology A         Go. 4.4%       Image: Biology A         Ketter 12% complete and BEHND       Image: Biology A         Mater 12% complete and BEHND       Image: Biology A         Mater 12% complete and BEHND       Image: Biology A         Mater 12% complete and BEHND       Image: Biology A         Mater 12% complete and AEAD       Image: Biology A         Mater 12% complete and AEAD       Image: Biology A                                                                                                    | <ol> <li>After clicking on the course name, you will automatically be taken to the classroom lobby. You can see a quick snapshot of your classes.</li> <li>Use the "Next Activity" button in each class to begin working where you left off.</li> <li>Clicking on the "Course Card" will take you to the course map for the course. You can find your assignment information, grades, and pacing information here.</li> <li>The pacing bar shows you where you are in the class. The vertical line indicates where you should be in the class, the colored bar indicates where you currently are.</li> <li>Your grade. This can display your actual or overall grade.</li> </ol> |

### **Course Map**

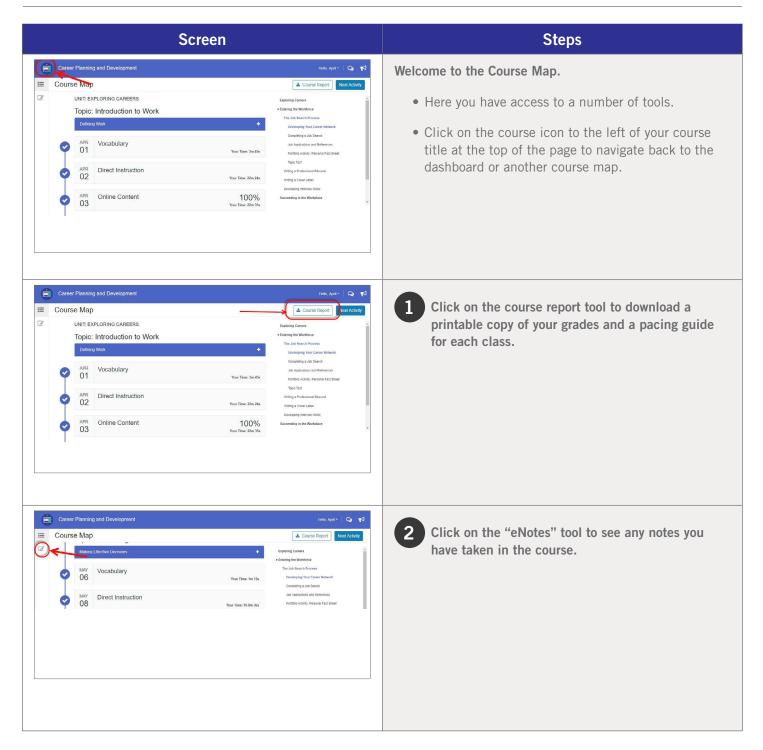

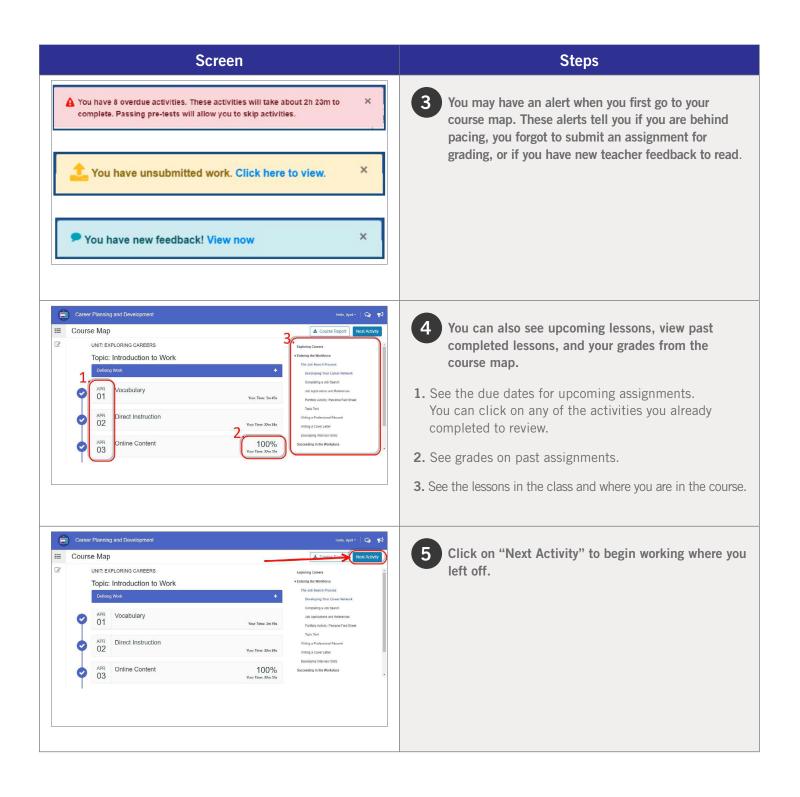

### **Courseware Tools**

Your online courses include a number of tools available to support your learning. You can take virtual, electronic notes (eNotes), use the online glossary to view new vocabulary, and even read transcripts of the video instruction to ensure you don't miss key information.

Many courses also have subject-specific tools available like calculators, formula sheets, and the periodic table. If your teacher enables additional tools for you, you could have access to translate the text you see on screen into one of 17 different languages, or even highlight text to have it read aloud to you. Let's take a look at some examples.

### **LESSON SUPPORT TOOLS**

| Screen                                                                                                    | Steps                                                                                                    |
|----------------------------------------------------------------------------------------------------|----------------------------------------------------------------------------------------------------|
| Advent 2016. MAX1991C EQUAD To QUADATATIC FUNCTIONS<br>Summary Advent                                           | Every lesson in your course gives you access to electronic<br>notes (eNotes), an online glossary, video instruction<br>transcripts, and a highlighter tool.                                                                                    |
| English Britney Barry                                                                                           | Open your tools by clicking the orange plus sign in the top right corner under your name.                                                                                                    |
| Algebra 1 2016 - MA3109 IC  Activity eNotes Glossary Transcript  Entered and and and and and and and and and an | <b>Edgenuity will automatically detect your screen size</b><br><b>and will adjust to give you the best experience. On</b><br>smaller screens, tablets, or mobile devices, you may find<br><b>tabs across the top</b> instead of the plus sign. |

| Screen                                                                                                    | Steps                                                                                                    |
|----------------------------------------------------------------------------------------------------|----------------------------------------------------------------------------------------------------|
| ctions<br>Inction?<br>Active Non<br>Active Non<br>Met Advance<br>Met Advance<br>Met Advance<br>Met Advance<br>Met Advance                                                                                                    | <ul> <li>You can click on any tab to see the related information:</li> <li>eNotes: take notes as you are learning; your teacher may allow you to access these notes on your assessments</li> <li>Glossary: access key vocabulary terms for your lesson, and also look up unfamiliar words</li> <li>Transcript: read the text of the video instruction</li> <li>Click these arrows under the eNotes tab to open (and close) the advanced view that you see here. You'll have access to additional formatting, an equation editor, as well as tables.</li> </ul> |
| Image: sectile Motion       Image: sectile Motion       Image: sectile Motion | Highlighter: allows you to highlight text on the screen in various colors; these highlights will not disappear unless you choose to clear them and will be there when you log out and back in again You can find the highlighter tool on the left side of your activity window, as shown here.                                                                                                    |

### **TUTORING**

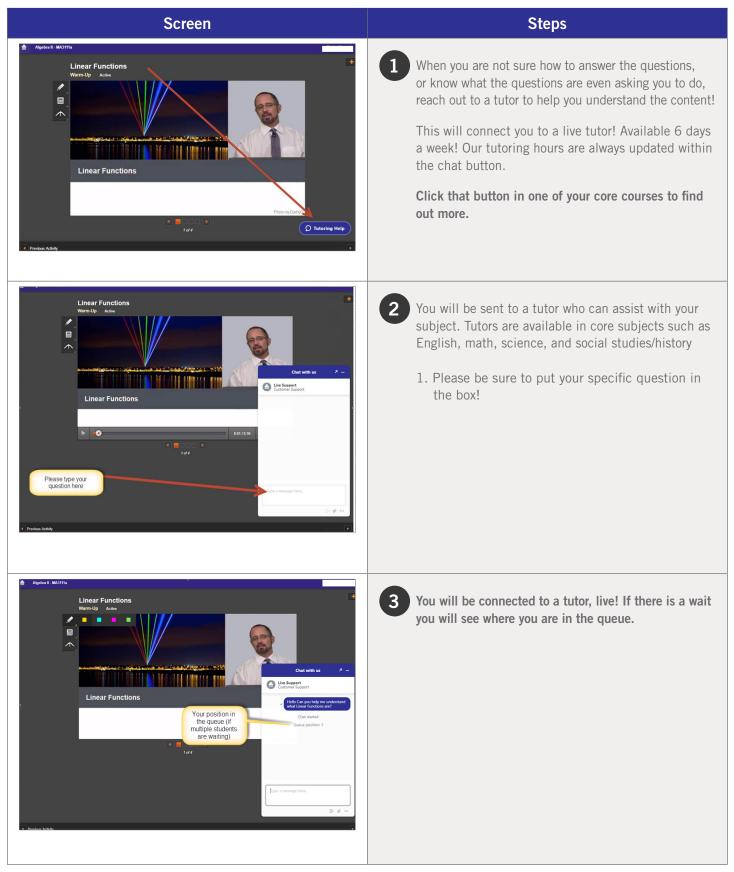

### **TOOLS ENABLED BY YOUR TEACHER**

| Screen                                                                                                    | Steps                                                                                                    |
|----------------------------------------------------------------------------------------------------|----------------------------------------------------------------------------------------------------|
| Assignment Identifying the Coefficients and Constant of a Speed Normal Consider the quadratic function <i>f</i> ( <i>x</i> ) = <i>x</i> * - 5 <i>x</i> + 6. What are the values of the coefficients and constant in the function?                                                                                                    | <ul> <li>Your teacher has the option to enable a few tools for you:</li> <li>Read-Aloud: allows you to highlight text on the screen and have it read aloud in English; hover over the icon to open the tools</li> <li>If available, this tool is located on the left toolbar as shown here.</li> </ul>    |
| English       ✓       Britney Barry         eNotes       Closario       Transcripción       Español         Française       Italiano       Etaliano       Deutsch         MAESTRO: En esta lección, vamos a respor<br>función cuadrática. Ahora que ya hemos defi<br>entre los valores de entrada y los valores de<br>cómo esa misma definición se aplica a una f       Português       a vamos a ver         00:00:17       Una catapulta, como el ilustrado aquí. Este       more       sado en la época | 2 <b>Translation:</b> provides translation of text on the screen into one of 17 different languages; opening the <b>Transcript</b> tab first allows you to translate the instructional video text into your home language too! If available, you will find this tool at the top right, next to your name. |

### SUBJECT-SPECIFIC TOOLS

There are a number of tools available for each subject area, and we occasionally add new ones to help you with your learning. These tools will be found on the left side of your course window and will be available when needed. Let's take a look at a few examples, although you may encounter other tools along your learning journey.

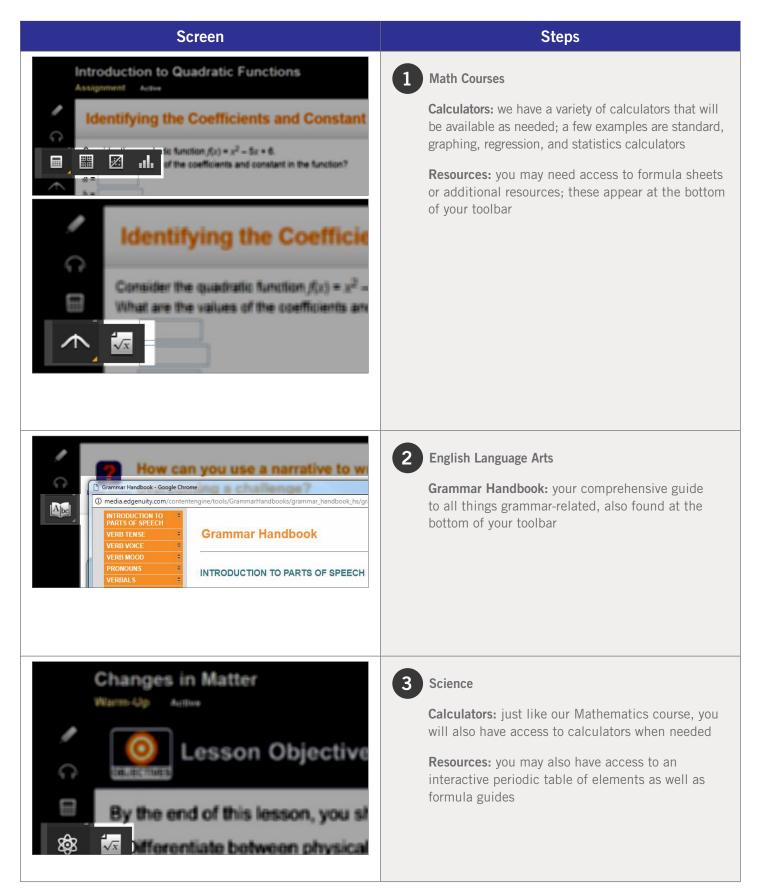

# Logging Out

| Screen                     | Steps                                                                                                    |
|----------------------------|----------------------------------------------------------------------------------------------------|
| Edgenuity<br>Student Login | When logging out of the SIS, students will be presented<br>with this screen. <b>Do not log back into this screen</b> .<br>Instead, return back to <b>https://www.edgenuity.com/SIS-login</b><br>to log back into the system. |

### LOGIN

https://sislogin.edgenuity.com

| Student Infor                                      | mation System               |
|----------------------------------------------------|-----------------------------|
| Login:                                             |                             |
| Password: Enter Forgot your login and/or password? |                             |
|                                                    | Watch the orientation video |
|                                                    | <b>XEd</b> genuity          |

### **COMMUNICATION FOR STUDENTS**

Emails from your teacher are here.

### Check your messages daily.

| Academic Snapabet                                                                                                    |           | 2  | Sponsing Events | 0                 |   |
|----------------------------------------------------------------------------------------------------|-----------|----|-----------------|-------------------|---|
| states and and a                                                                                                    |           |    |                 |                   |   |
| ere<br>Anim ani Anime                                                                                                    | 4.0% 2.07 |    | Rading L        |                   |   |
| Control of the later of the later of the lat | 8.05 2.0  | h- | Barry Barry     | MARCHINE.         |   |
| Read to both a both                                                                                                    | 0.05 E    |    | Baran .         |                   |   |
|                                                                                                    |           |    |                 |                   |   |
| Area ages                                                                                                    |           |    |                 | Crement Rockwells | 1 |
|                                                                                                    |           |    | -               |                   | 2 |
| 24                                                                                                    |           |    | _               |                   |   |
|                                                                                                    |           |    |                 |                   |   |

### **SIS ORIENTATION**

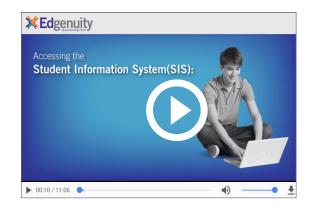

### **ON-DEMAND COACHING**

Students have access to on-demand tutoring in core courses 6 days a week! Please contact us as tutoring hours may change based on student needs and/or seasonality.

### 888-866-4989 option 2

Email: conceptcoaching@edgenuity.com

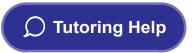

### EDGENUITY CUSTOMER SUPPORT

Available by phone or chat 7 days a week: 877.202.0338 or 888.866.4989 option 1

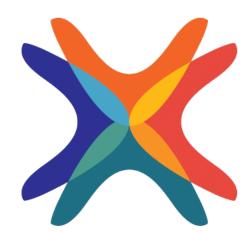

www.edgenuity.com